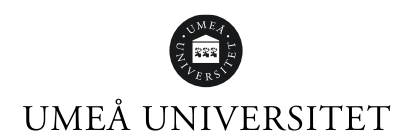

# **Byt lösenord och aktivera MFA på ditt studentkonto**

**Steg 1.** Gå till administrationsverktyget genom att följa länken**:** Mina [inställningar](https://administrationsverktyg.umu.se/Settings)

**Steg 2**. Klicka på Jag har glömt mitt Umu-ID och/eller lösenord.

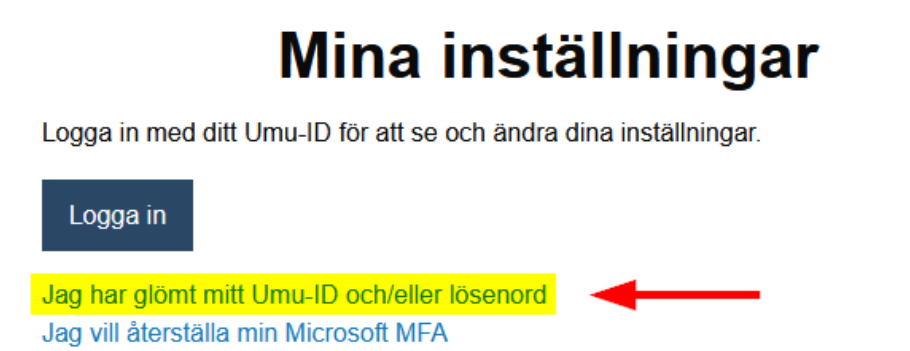

**Steg 3**. **Välj någon av de rödmarkerade rutorna** under **Återställ lösenord** och följ instruktioner på skärmen.

# Glömt dina kontouppgifter för umu-id

För att kunna återställa eller få dina kontouppgifter behöver du som student verifiera dig genom att antingen logga in via Antagning.se, Eduld, Freja elD eller BankID. Du som anställd kan verifiera dig med Freja elD eller BankID, alternativt kontakta katalogansvarig eller IT-ansvarig.

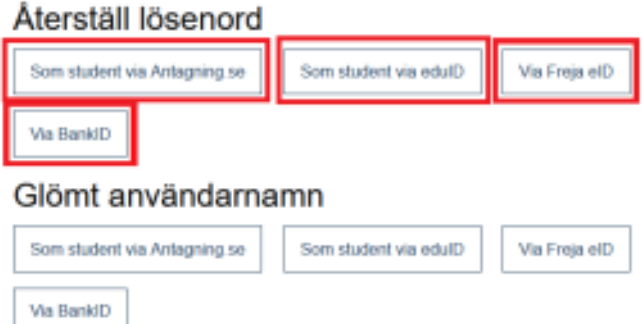

#### **OBS!**

När du väl bytt lösenord för Umu-ID:t så gäller det nya lösenordet på alla ställen du loggar in. Om du använder ditt Umu-ID på flera enheter och med automatisk inloggning behöver du uppdatera lösenordet även där (endast uppdatera med rätt lösen, ej byta lösenord). Om du testat att logga in med fel lösenord flera gånger finns en risk att ditt konto blir låst under 15 minuter, testa därför igen efter 15 minuter.

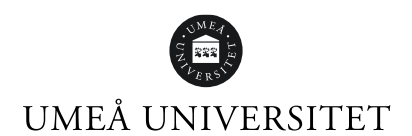

**Steg 4. Aktivera MFA** (multifaktorautentisering) för ditt studentkonto.

MFA (multifaktorautentisering) är en tjänst som ger dig ett utökat skydd vid inloggning. Tjänsten innebär att när du loggar in i vissa tjänster vid universitet, kommer du utöver ditt Umu-id och lösenord på datorn, även använda appen Microsoft Authenticator på din telefon eller surfplatta.

#### **1 – Förberedelser**

Ladda ner rätt version av Microsoft Authenticator via Apple App Store eller Google Play Butik **till din mobiltelefon**.

Det är viktigt att appen ser ut som på bilderna nedan och att det står **Microsoft Corporation** som utgivare av appen.

#### **Apple App Store**

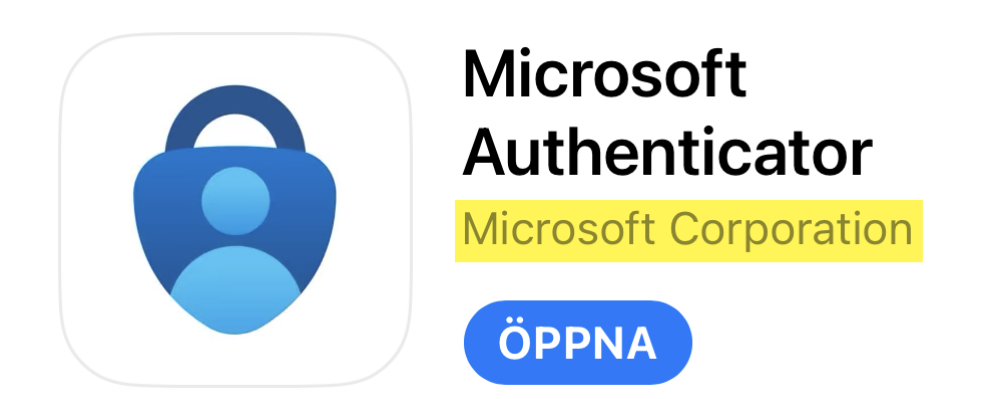

#### **Google Play Butik**

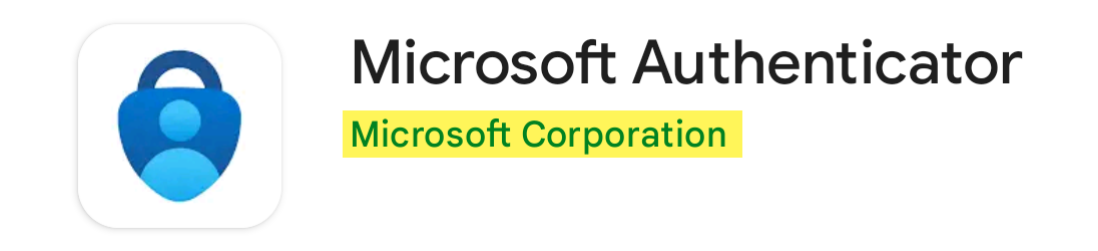

Nu är du redo att gå vidare.

#### **2 – Starta Guiden**

För att starta guiden som aktiverar MFA går du till <https://aka.ms/mfasetup> i **webbläsaren på din dator**. Vi rekommenderar starkt att du öppnar länken i ett privat-/inkognitofönster för att undvika problem.

Du kan högerklicka på länken ovan och se nedan för respektive webbläsare hur du öppnar länken i ett privat-/inkognito fönster.

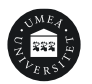

- Google Chrome: Öppna länk i inkognitofönster.
- Microsoft Edge: Öppna länk i InPrivate-fönster.
- Mozilla Firefox: Öppna länk i nytt privat fönster.
- Safari: Håll även in option och klicka sedan på Öppna länk i nytt privat
- fönster.

När du kommer till en ruta som vill att du anger en e-postadress klicka på **Steg 3** nedan.

#### **3 – Logga in**

Ange ditt **Umu-id@ad.umu.se** och klicka på **Nästa**.

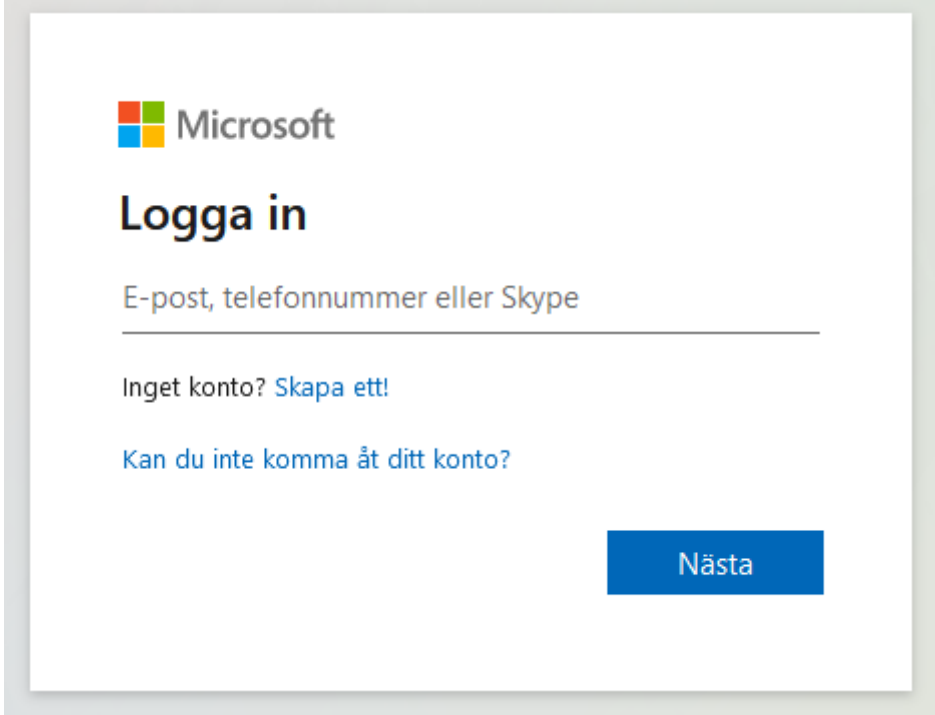

Du kommer att bli vidarebefordrad till Umeå Universitets inloggning där du behöver fylla i lösenordet för ditt Umu-id. Klicka på **Lösenord**.

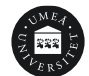

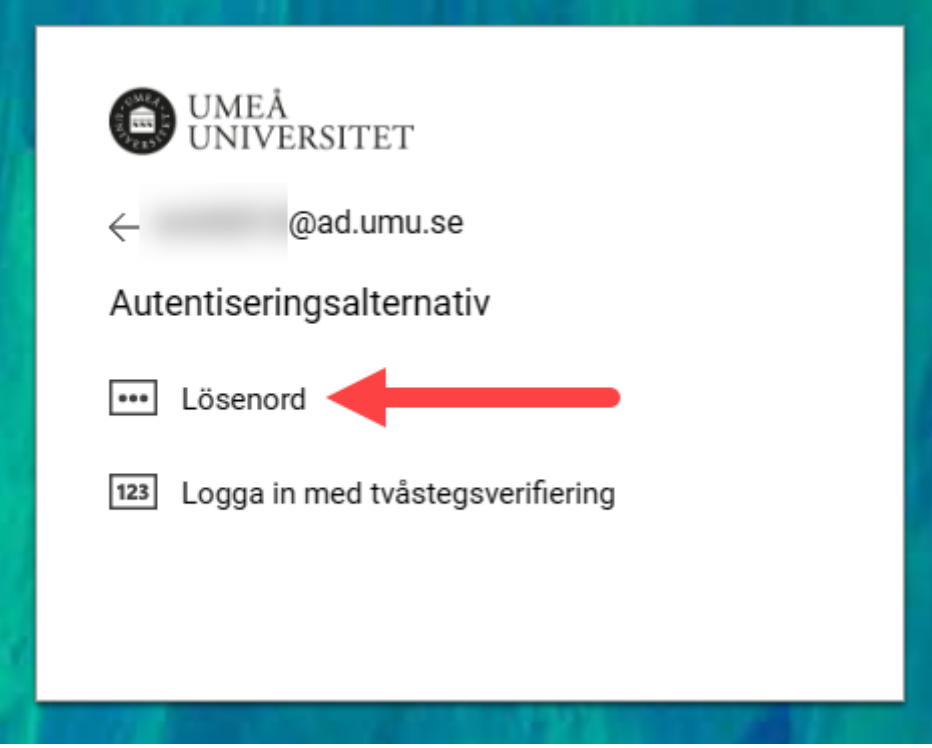

Skriv in ditt lösenord och klicka på Logga in.

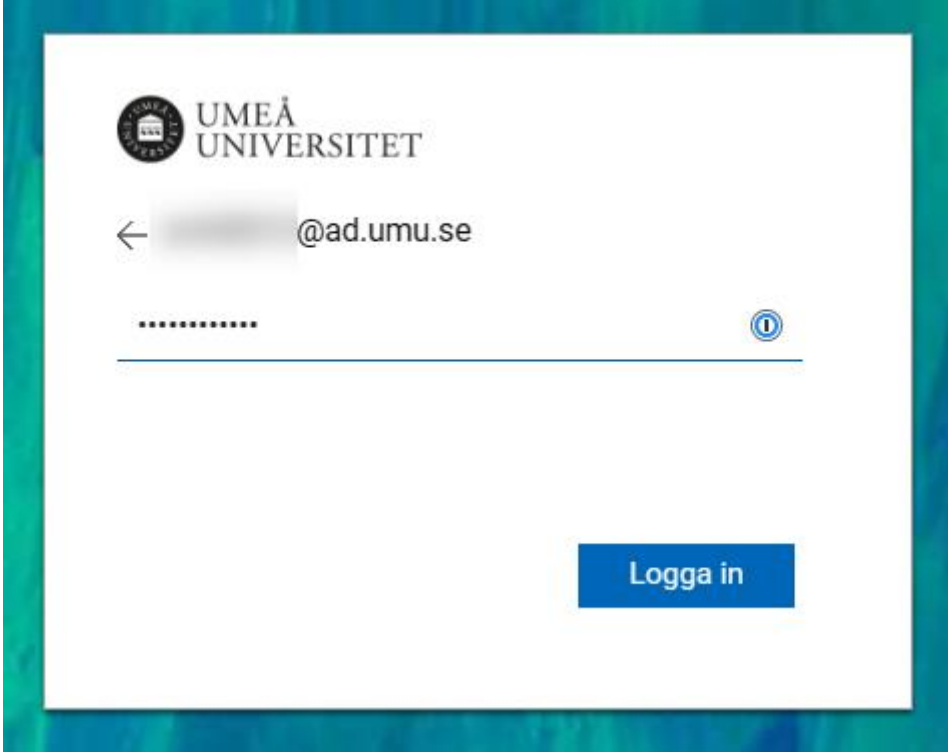

Gå sedan vidare

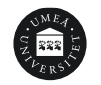

### **Steg 4 – Följ Guiden**

Efter Steg 3 kommer du till en bild som ser ut som nedan, klicka på **Nästa**.

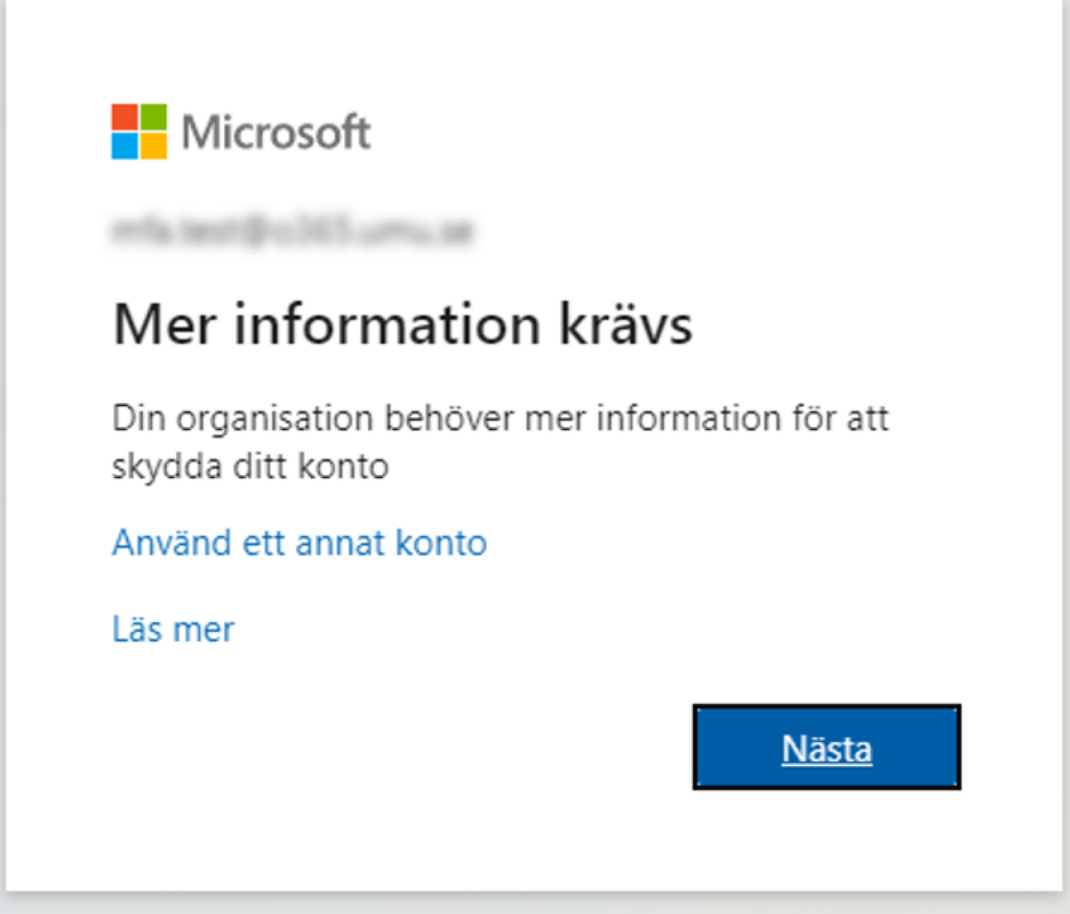

Du kommer sedan till en guide från Microsoft som hjälper dig genom resten av processen. När du blir uppmanad att ladda ner appen är det bara att klicka på Nästa eftersom det gjorde du i Steg 1.

Fortsätt med guiden och läs instruktionerna noga.

Dubbelkolla gärna **Steg 5** om du blir osäker.

#### **5 – Slutför Guiden**

I Guiden ovan från Microsoft behöver du utföra vissa steg på din telefon och vissa steg på datorn i webbläsaren.

Därför är det viktigt att efter man lagt in kontot i appen på telefonen slutför guiden i webbläsaren och verkligen testar funktionen.

#### **Testa att det fungerar**

Det visas två siffror på datorn du behöver ange på telefonen.

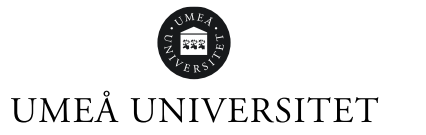

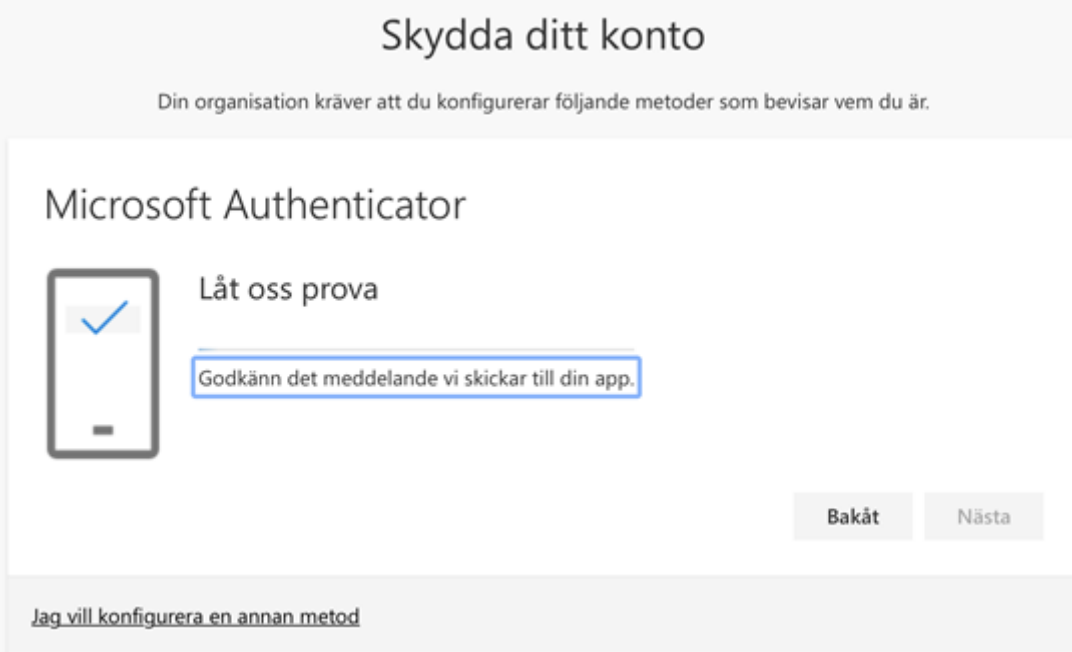

När du ser bilden nedan klickar du på **Nästa** och guiden är slutförd.

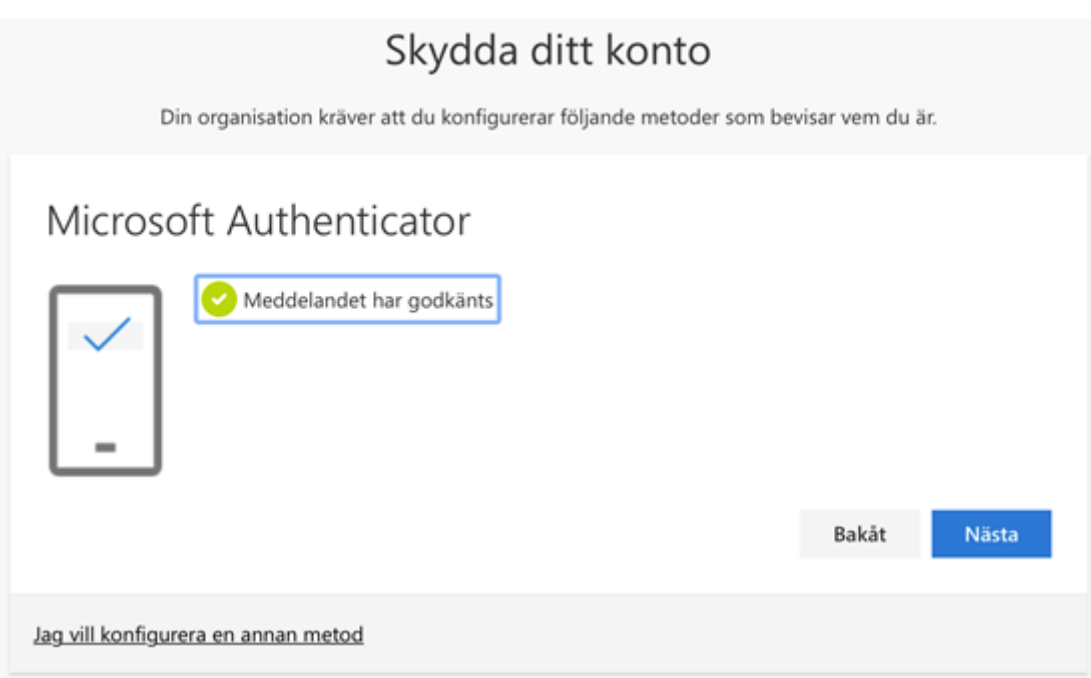

Du är nu klar med aktiveringen av MFA.

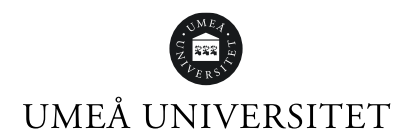

### **Change or reset password on Umu-id and activate MFA**

Follow these steps:

- 1. Go to the administration tool **My [Settings](https://administrationsverktyg.umu.se/Settings/)**
- 2. Click on **I have forgotten my Umu-ID and/or my password**

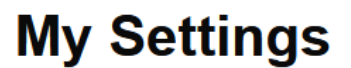

Login with your Umu-ID to see and set your settings.

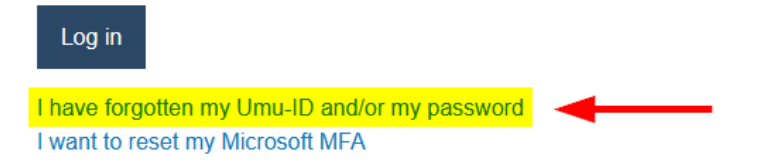

3. Click on one of the tools in red under **Reset password** and follow the instructions on the screen.

# Forgotten your accountdetails for umu-id

To reset or get your accountdetails you as a student need to verify yourself by logging in to either University admissions se edulD. Freia elD or BankID. If you are an employee you can verify yourself with Freja eID or BankID, alternatively contact your catalogue- or IT-responsible person.

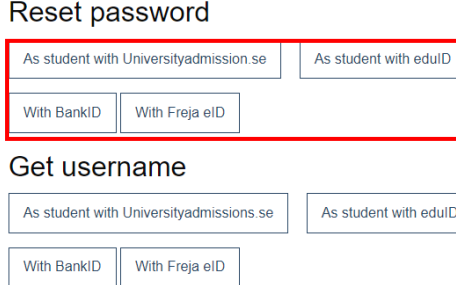

Note! Once you have changed the password for the Umu ID, the new password applies to all places you log in. If you use your Umu-ID on several devices and with automatic login, you need to update the password there as well (update with the correct password, do not change the password). If you cannot change your password, wait 15 minutes and try again, it may be that your account has been temporarily locked because you tried to log in too many times.

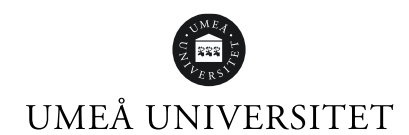

#### 4. **Activate MFA** (multi-factor authentication)

MFA (multi-factor authentication) is a service that provides extra protection when logging in.

This means that you need to use the Microsoft Authenticator app on your smartphone or tablet beside your Umu-id and password to log into certain university services on your computer. This guide describes how you activate MFA for your Umu-id using your computer and smartphone.

### **Step 1 – Preparations**

Download the right version of Microsoft Authenticator via Apple App Store or Google Play Store.

It is important that the app icon looks like the pictures below and that **Microsoft Corporation** is the app originator. **Apple App Store**

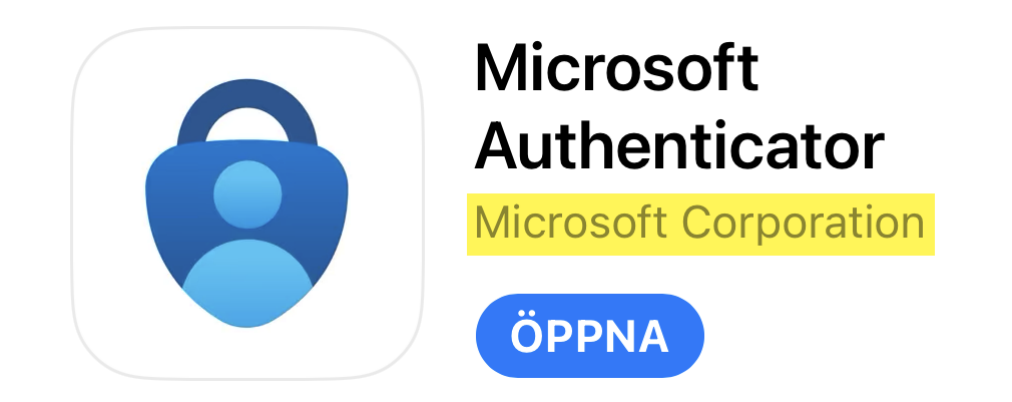

#### **Google Play Butik**

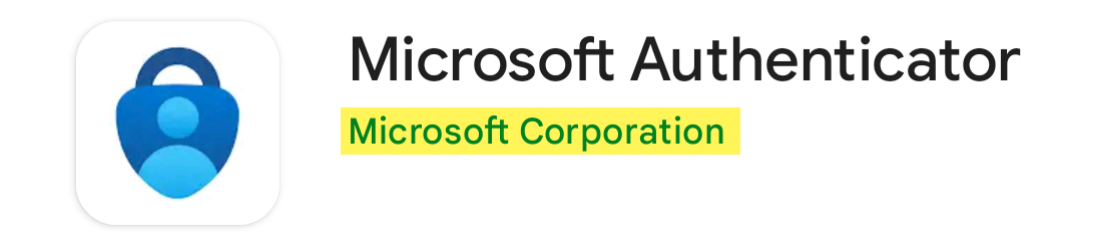

You are now ready to go to **Step 2** below.

## **Step 2 – Start the guide**

To start the activation guide, open <https://aka.ms/mfasetup> in a private tab *(incognito)* **in a web browser on your computer**. The incognito mode is recommended to avoid problems.

To open a link in private/incognito mode, right-click the web address above and press the relevant option depending on your web browser, see the options below.

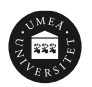

- Google Chrome: Open link in incognito window.
- Microsoft Edge: Open link in InPrivate window.
- Mozilla Firefox: Open link in New Private Window.
- Safari: Hold Option and click "Open link in new Private Window".

When you are asked to enter your email, go to **Step 3** below.

## **Step 3 – Log in**

Type your **Umu-id@ad.umu.se** *(for instance: abcd0123@ad.umu.se)* and click **Next**.

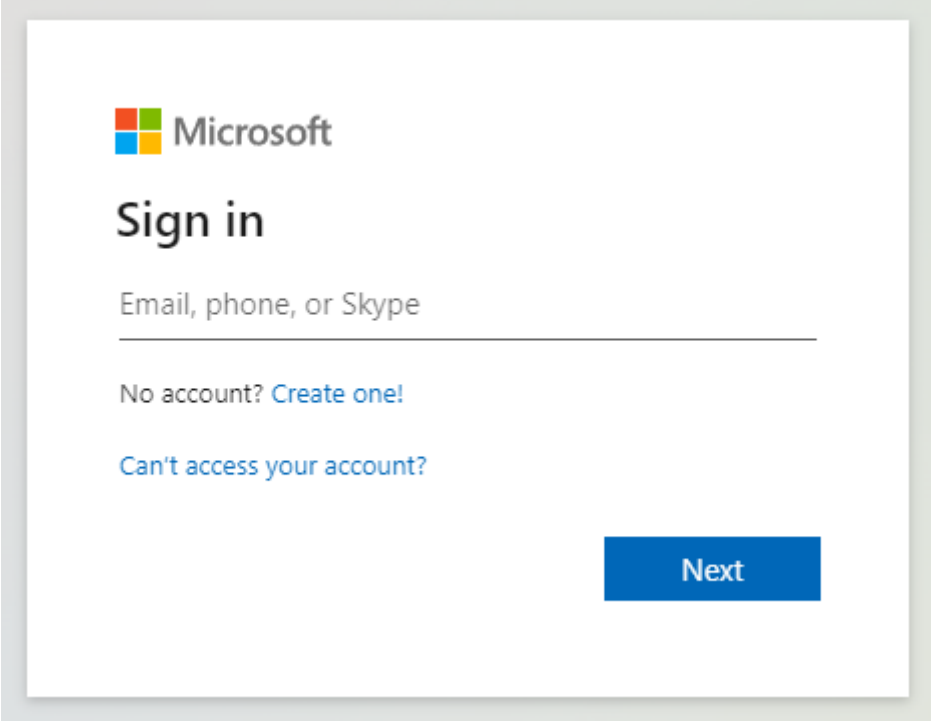

You will be redirected to Umeå University's login page where you need to enter your Umu-id password. Then click **Sign in**.

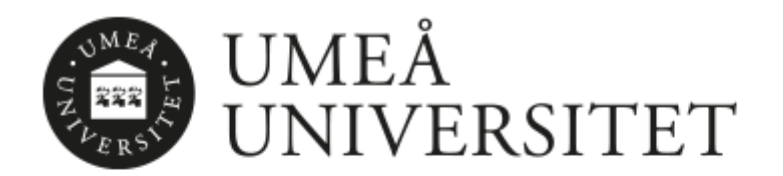

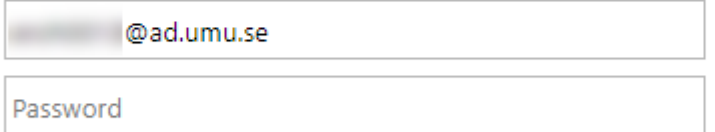

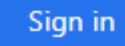

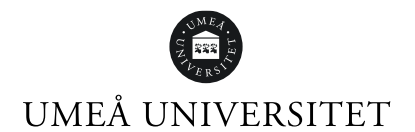

Go to **Step 4** below.

### **Step 4 – Follow the guide**

After Step 3, you will encounter an image that looks like the one below. Click **Next**.

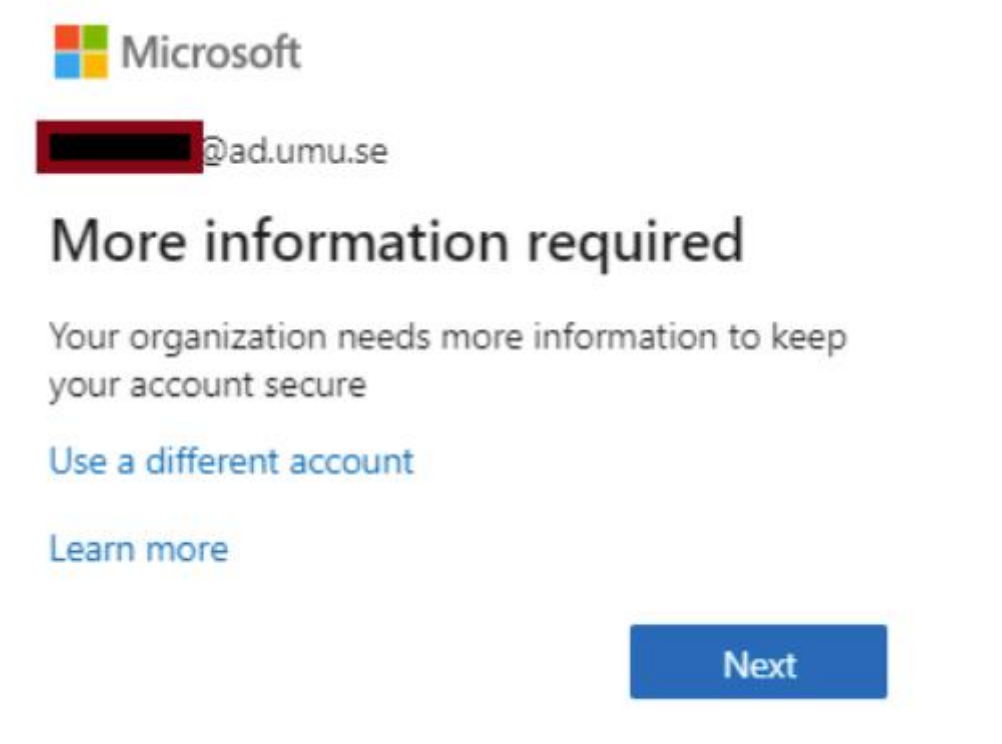

You will then be directed to a guide from Microsoft providing instructions to guide you through the rest of the process.

When you are urged to download the app, click Next. You have already downloaded the app in Step 1.

Follow the guide and read the instructions carefully.

Double-check **Step 5** if you are uncertain.

### **Step 5 – Complete the guide**

In the Microsoft guide above, you need to take certain steps on your smartphone and other steps through a web browser on your computer. After you have added the account in the app on your smartphone it is important that you complete the guide and test the service.

#### **Test that it works**

Two numbers will be shown on your computer. Type these in on your phone.

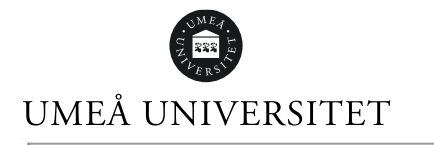

 $\Gamma$ 

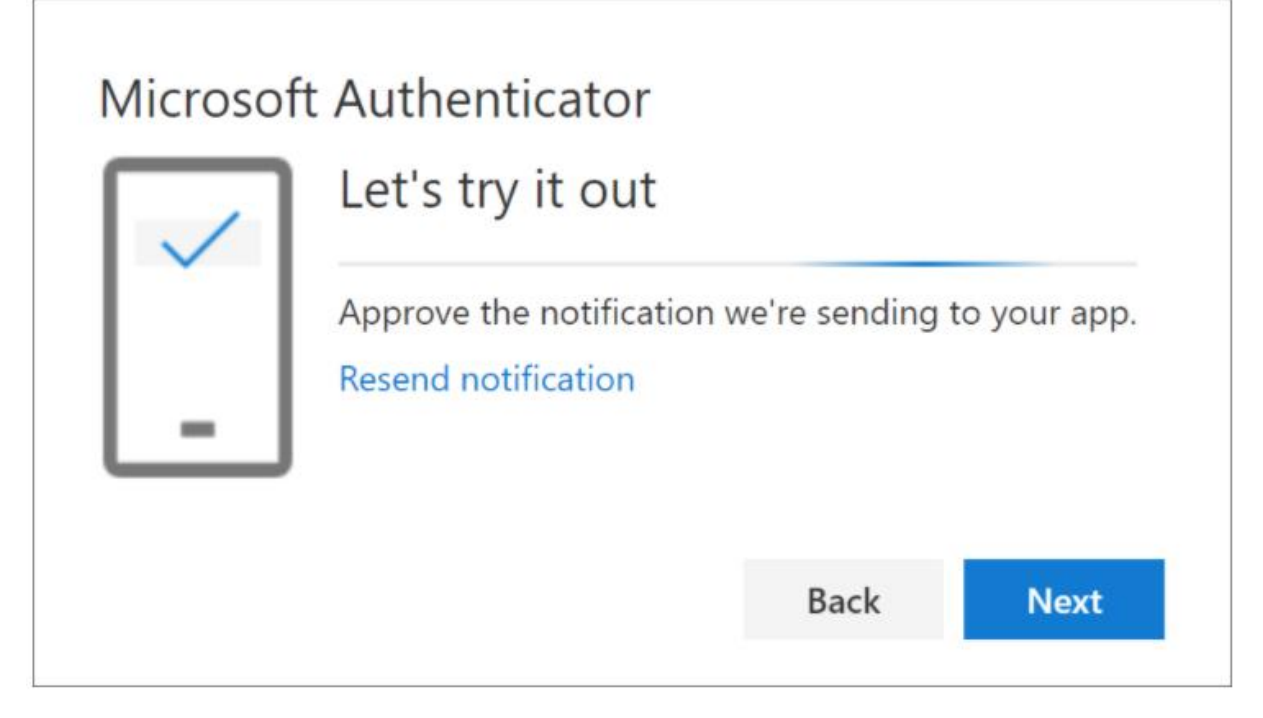

When you can see the image below, click **Next** and the guide is complete.

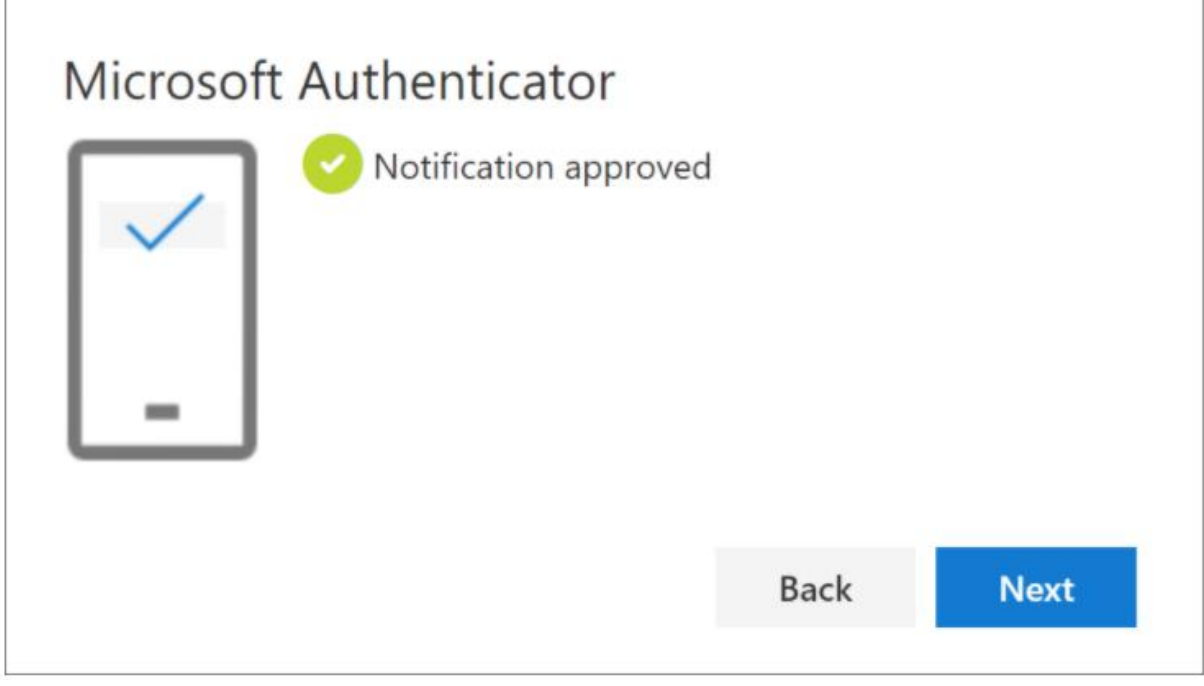

You have now activated your MFA.